VULCAN Dziennik VULCAN

# Usprawiedliwianie nieobecności uczniów przez rodziców/opiekunów prawnych

## Przewodnik

Funkcja usprawiedliwiania nieobecności uczniów przez rodziców opiekunów prawnych (poprzez *Witrynę ucznia i rodzica*) **domyślnie w systemie jest wyłączona**. Włącza ją administrator w module *Administrowanie*, oddzielnie dla każdej jednostki.

#### **Włączanie funkcjonalności w jednostce**

- 1. Zaloguj się do systemu Dziennik VULCAN jako administrator i uruchom moduł *Administrowanie*.
- 2. Przejdź do widoku **Konfiguracja/ Ustawienia usprawiedliwień**.
- 3. W wierszu jednostki kliknij przycisk **Zmień**.
- 4. W wyświetlonym oknie ustaw pozycję **Tak** i kliknij przycisk **Zapisz**.

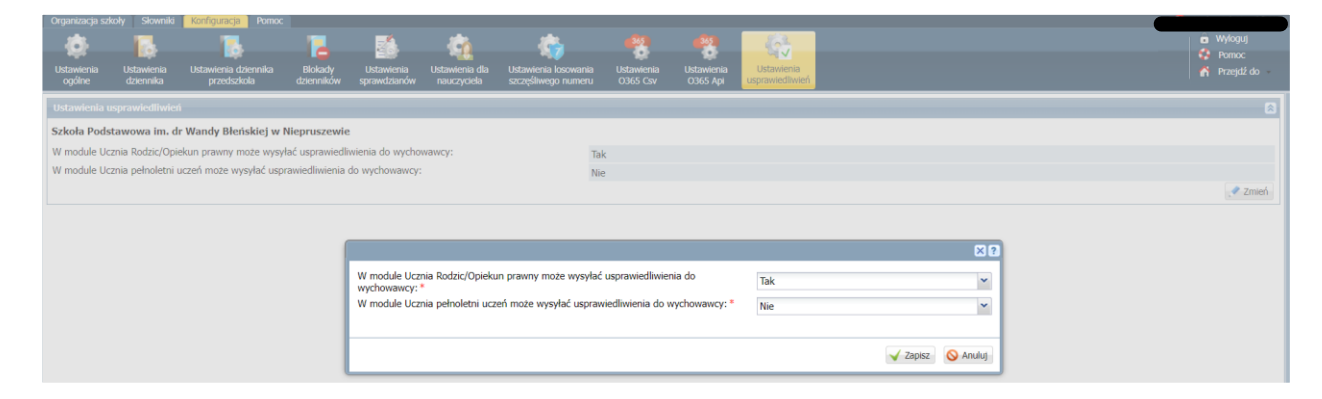

### **Procedura usprawiedliwiania przez rodzica/opiekuna prawnego zarejestrowanych w systemie nieobecności ucznia**

Czynności wykonywane przez rodzica w Witrynie ucznia i rodzica

- 1. Zaloguj się do systemu Dziennik VULCAN jako rodzic i przejdź do *Witryny ucznia i rodzica*.
- 2. W bocznym menu wybierz zakładkę **Frekwencja**.
- 3. Wyświetl w tabeli tydzień, w którym Twoje dziecko było nieobecne.
- 4. Zaznacz pola wyboru przy tych nieobecnościach, które chcesz usprawiedliwić. Wszystkie lekcje w dniu możesz szybko wybrać poprzez zaznaczenie pola wyboru w nagłówku dnia tygodnia.

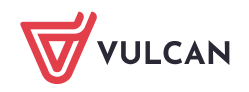

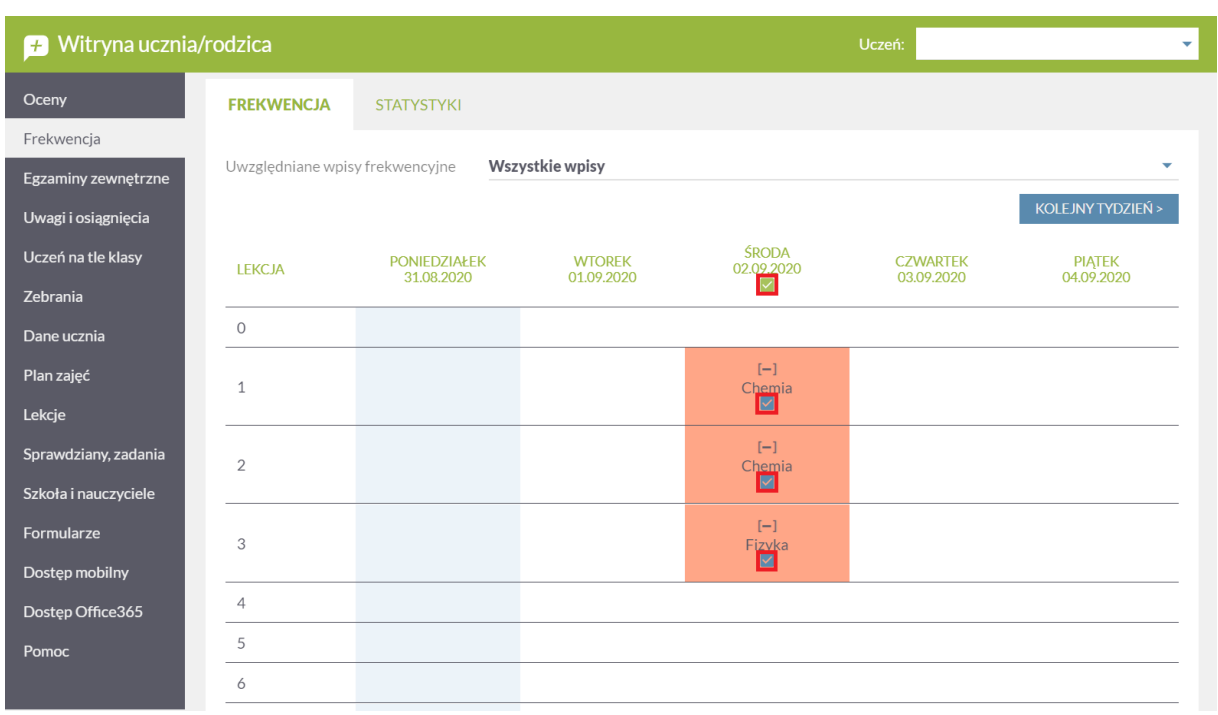

Pola wyboru w wierszu nagłówkowym tabeli frekwencji wyświetlają się tylko w dniach, w których uczeń był nieobecny oraz w dniach po dniu bieżącym (pod warunkiem, że w jednostce włączona jest obsługa usprawiedliwień).

- 5. Aby usprawiedliwić zaznaczone lekcje, kliknij znajdujący się pod tabelą przycisk **Usprawiedliw**.
- 6. W wyświetlonym oknie wypełnij pole **Treść** i kliknij przycisk **Wyślij do wychowawcy**.

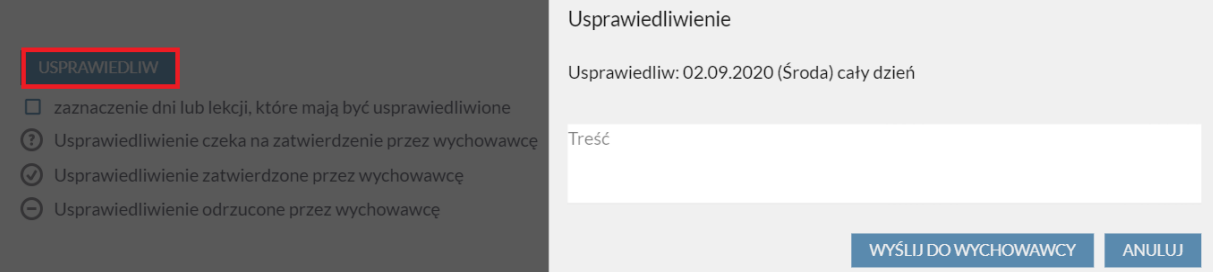

Usprawiedliwiane nieobecności zostaną oznaczone ikoną  $\odot$  jako oczekujące na decyzję wychowawcy.

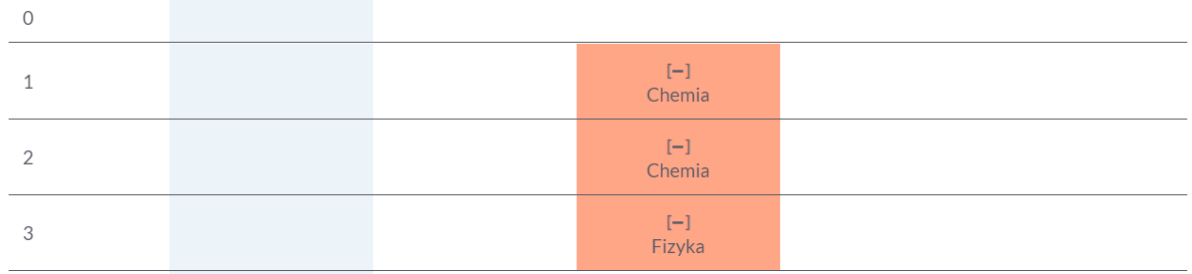

Wychowawca może usprawiedliwienie rodzica zatwierdzić lub odrzucić.

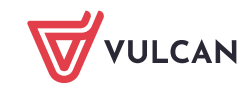

Jeśli usprawiedliwienie zostanie zatwierdzone, to wpis nieobecności nieusprawiedliwionej (-) zmieni się na wpis nieobecności usprawiedliwionej (u). Zmieni się również odpowiednio kolor podświetlenia lekcji (z pomarańczowego na żółty).

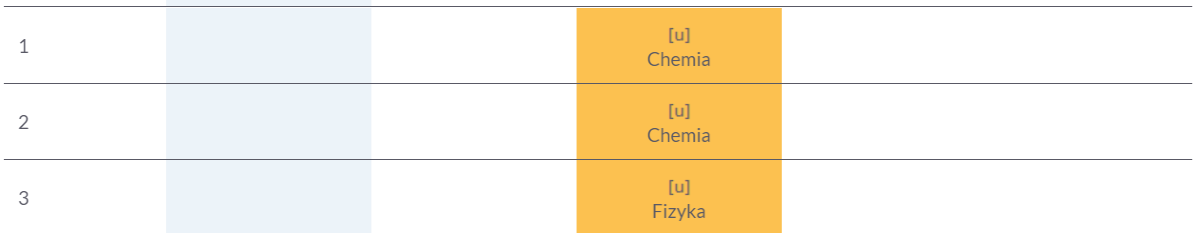

Jeśli wychowawca odrzuci usprawiedliwienie, to ikona  $\odot$  przy lekcji zmieni się na ikonę  $\odot$ .

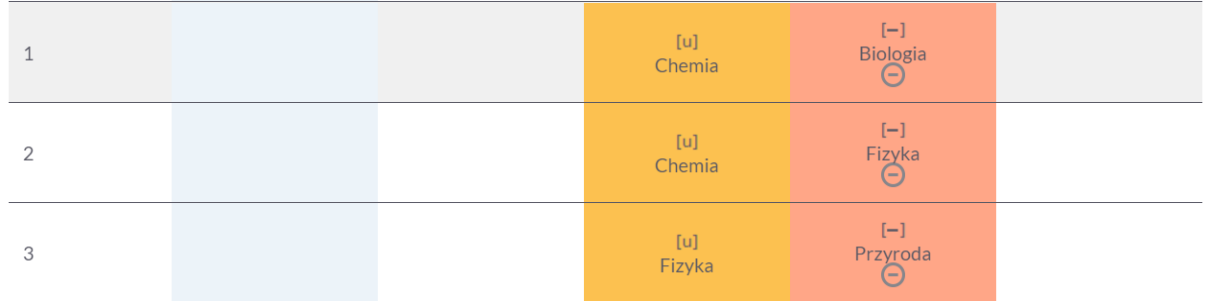

Czynności wykonywane przez wychowawcę oddziału

- 1. Zaloguj się do systemu Dziennik VULCAN jako wychowawca oddziału i uruchom moduł *Dziennik*.
- 2. Zwróć uwagę, że ikona powiadomień na wstążce sygnalizuje, że masz nowe powiadomienia.
- 3. Wskaż ikonę kursorem myszy i na wyświetlonej liście kliknij pozycję dotyczą usprawiedliwień.

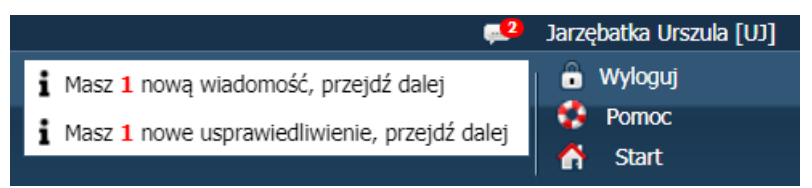

Zostaniesz przekierowany do widoku **Wychowawca / Usprawiedliwienia**, na kartę **Nowe.**

4. Zapoznaj się z listą usprawiedliwień i zatwierdź je lub odrzuć.

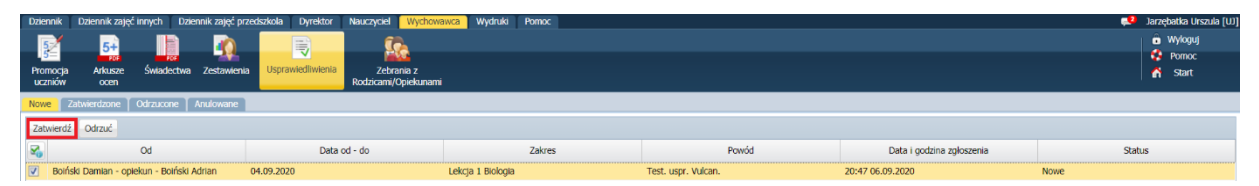

Aby zatwierdzić usprawiedliwienia, zaznacz je na liście i kliknij przycisk **Zatwierdź**. Aby odrzucić usprawiedliwienia, zaznacz je na liście i kliknij przycisk **Odrzuć**. Odrzucone usprawiedliwienia można również anulować.

Usprawiedliwienie po zatwierdzeniu lub odrzuceniu przez wychowawcę znika z karty **Nowe** i pojawia się na karcie **Zatwierdzone, Odrzucone lub Anulowane.**

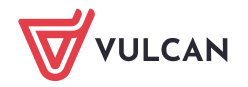

Po zatwierdzeniu, nieobecność ucznia zostaje zastąpiona wpisem nieobecności usprawiedliwionej **[u]** we wszystkich tabelach frekwencji (w dzienniku oddziału, w kartotece ucznia i w *Witrynie ucznia i rodzica*).

#### **Informowanie o planowanych nieobecnościach dziecka**

Rodzic może również poinformować wychowawcę o zaplanowanej nieobecności dziecka i z wyprzedzeniem ją usprawiedliwić. W tym przypadku powinien on wykonać następujące czynności w *Witrynie ucznia i rodzica*, na stronie **Frekwencja:**

- 1. Wyświetlić w tabeli frekwencji tydzień, w którym dziecko będzie nieobecne.
- 2. Zaznaczyć pole wyboru w nagłówku dnia, w którym dziecko będzie nieobecne.
- 3. Kliknąć przycisk **Usprawiedliw**.
- 4. W wyświetlonym oknie podać powód nieobecności i kliknąć przycisk **Wyślij do wychowawcy.**

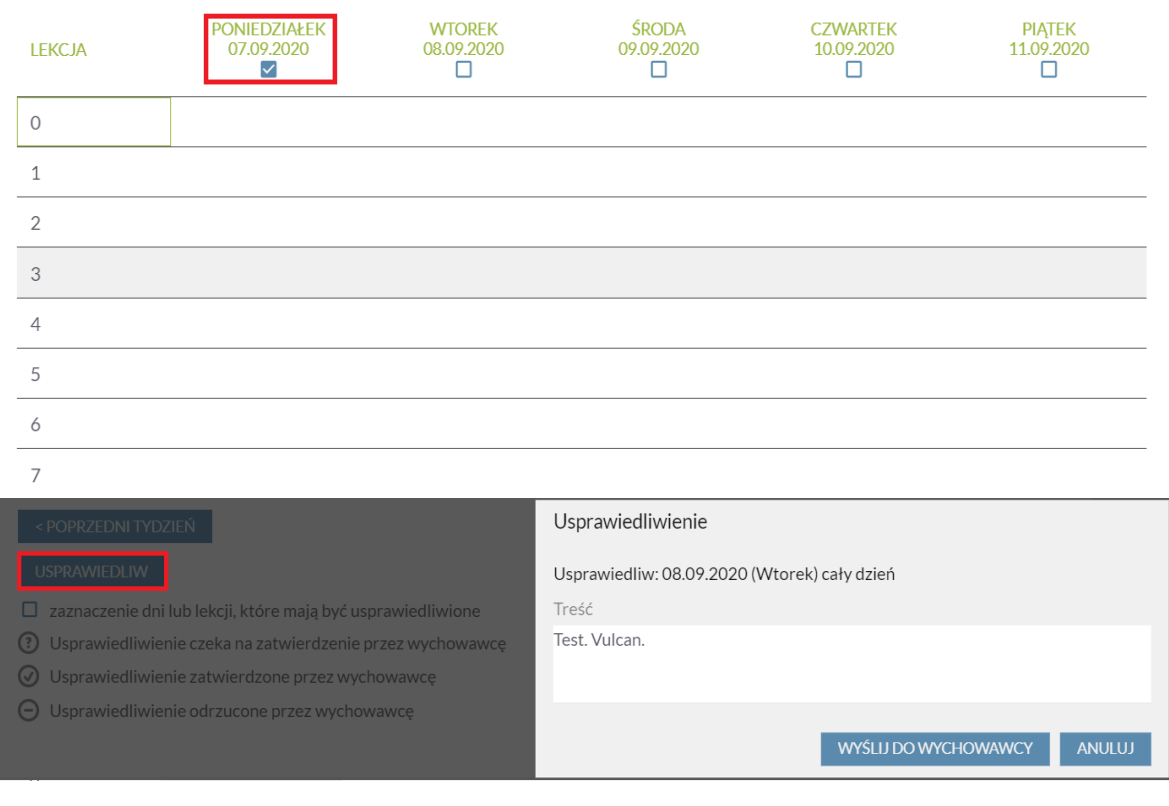

W tabeli frekwencji, w nagłówku usprawiedliwianego dnia pojawi się ikona  $\circled{?}$ 

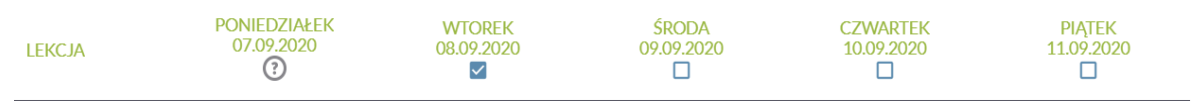

Po zatwierdzeniu usprawiedliwienia przez wychowawcę ikona ta zmieni się na ikonę  $\bullet$ , a komórki kolumny zostaną podświetlone na zielono.

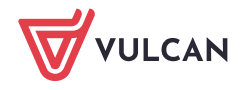

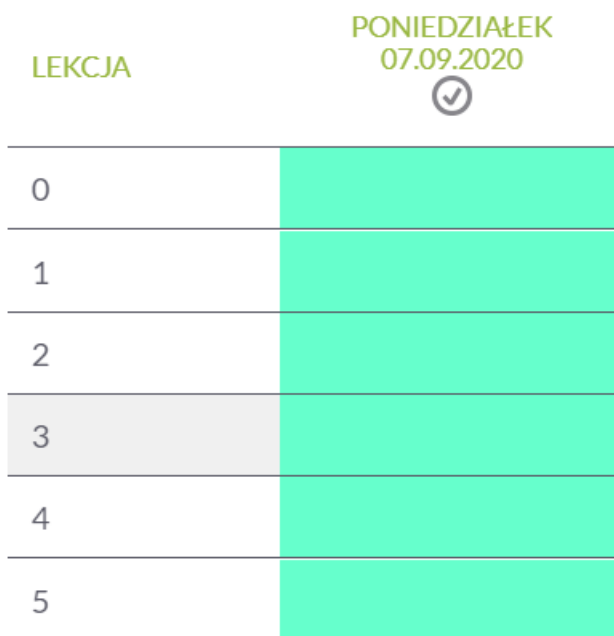

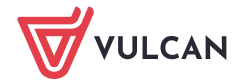